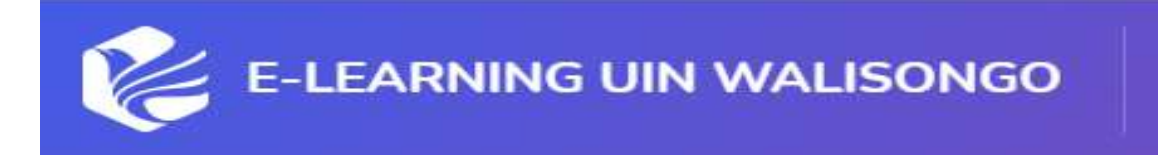

### elearning.walisongo.ac.id

# TUTORIAL ELEARNING

## PTIPD UIN WALISONGO 2021

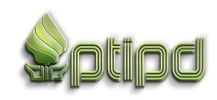

1. TAMPILAN AWAL, URL : elearning.walisongo.ac.id

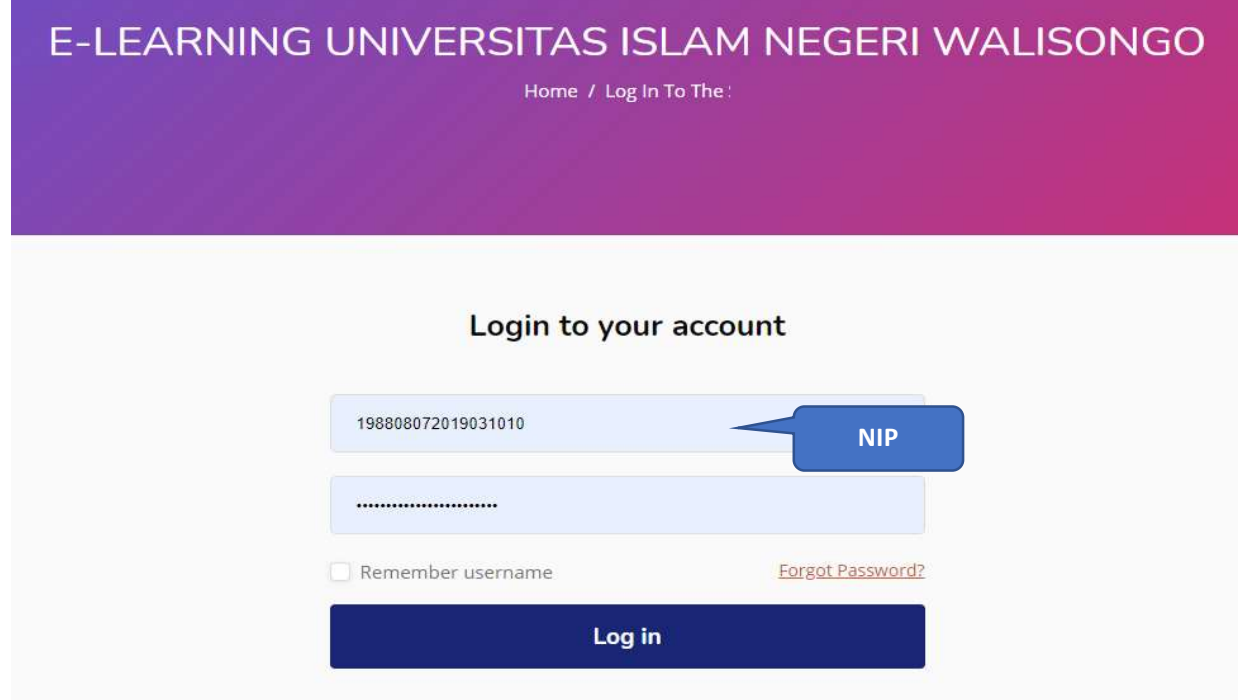

#### 2. DASSBOARD BERANDA

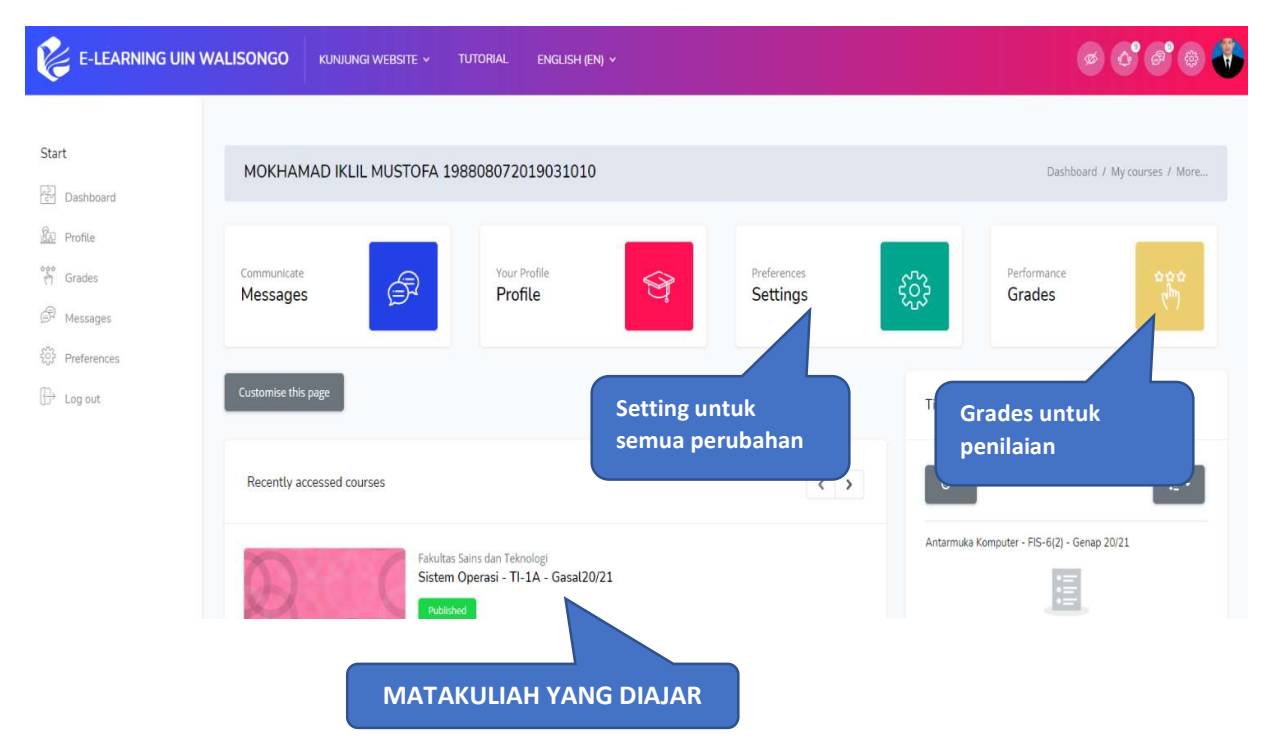

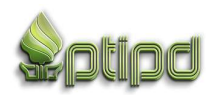

3. SETTING : Digunakan untuk edit berbagai fitur dari profile, password, Bahasa, dan lain-lain. Bapak-Ibu hanya klik fitur yang dikehendaki dan ikuti Langkah berikutnya.

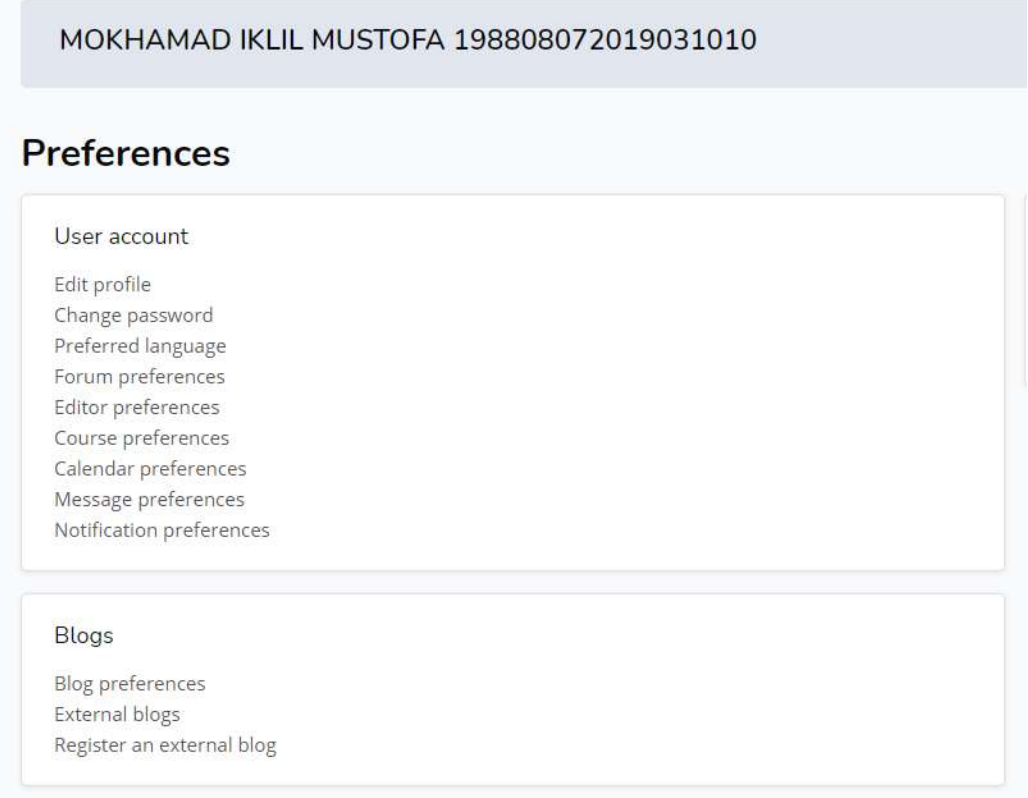

4. GRADES : digunakan untuk penilaian, report nilai, dan lain-lain. Bapak-Ibu hanya klik matakuliah yang dikehendaki.

#### **Courses I am taking**

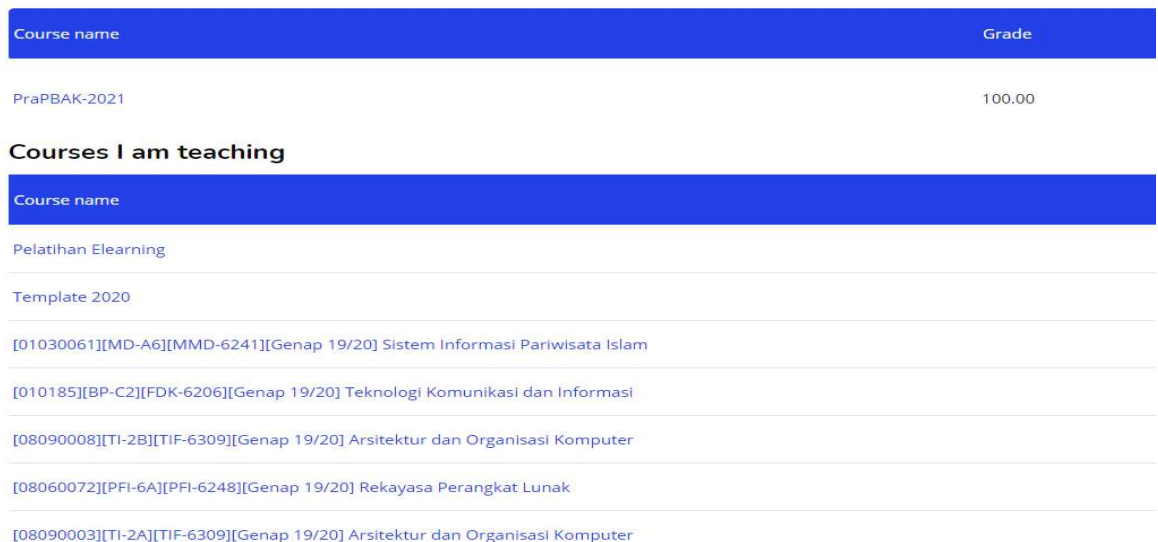

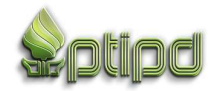

#### 5. LIST MATAKULIAH/KURSUS/COURSES.

Bapak-Ibu dapat menandai matakuliah yang bapak ibu sebagai favorit "STARED", yang selanjutnya dapat difilter untuk ditampilkan hanya matakuliah yang di" STARED" saja, sehingga Ketika bapak ibu list matakuliahnya banyak dari semester lama ke baru, kami sarankan pakai fitur "STARED" ini. Untuk mempermudah pencarian matakuliah.

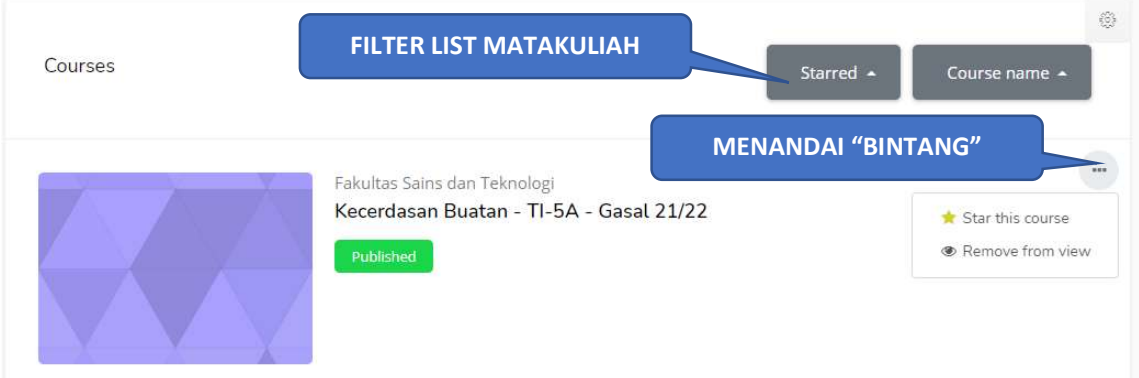

#### 6. FITUR PADA HALAMAN MATAKULIAH

Bapak-ibu silakan klik matakuliah yang akan diisi kontennya. Selanjutnya akan tampil fitur di bawah ini.

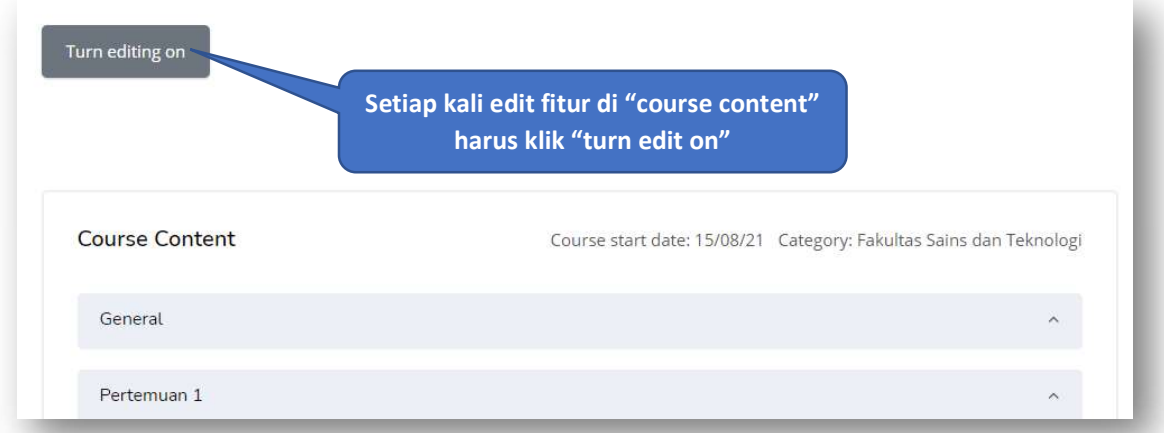

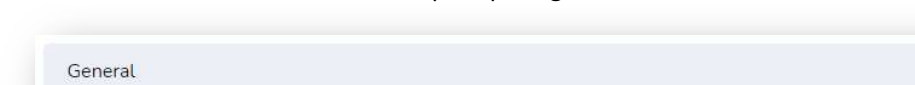

Silakan klik "General". Maka akan tampil seperti gambar di bawah ini.

General Announcements Fitur presensi dari pertemuan 1-16 sekaligus, dinamakan attendance. **Pengumuman C** Presensi Perkuliahan  $\leq$ 

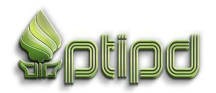

#### A. FITUR PRESENSI

Silakan klik "presensi Perkuliahan", maka akan tampil gambar seperti ini.

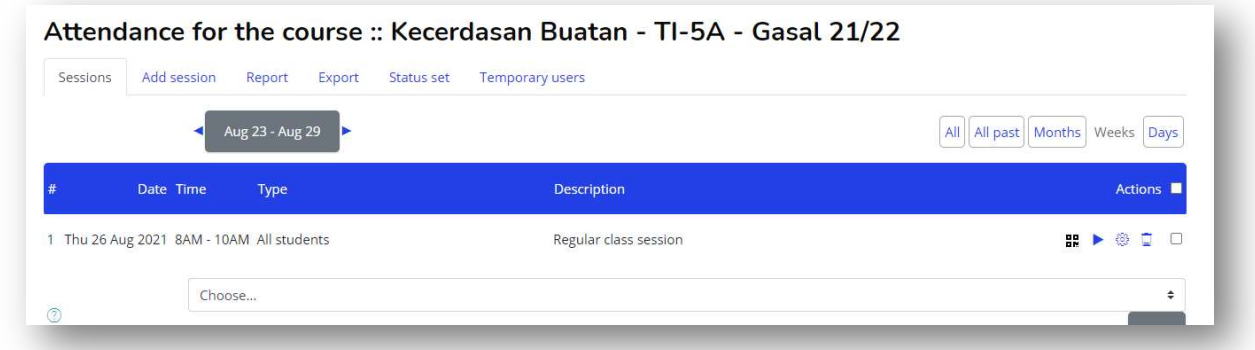

Dari system sudah menyediakan contoh 1 , yaitu presensi awal. Akan tetapi bapak-ibu wajib menghapusnya dan membuat yang baru.

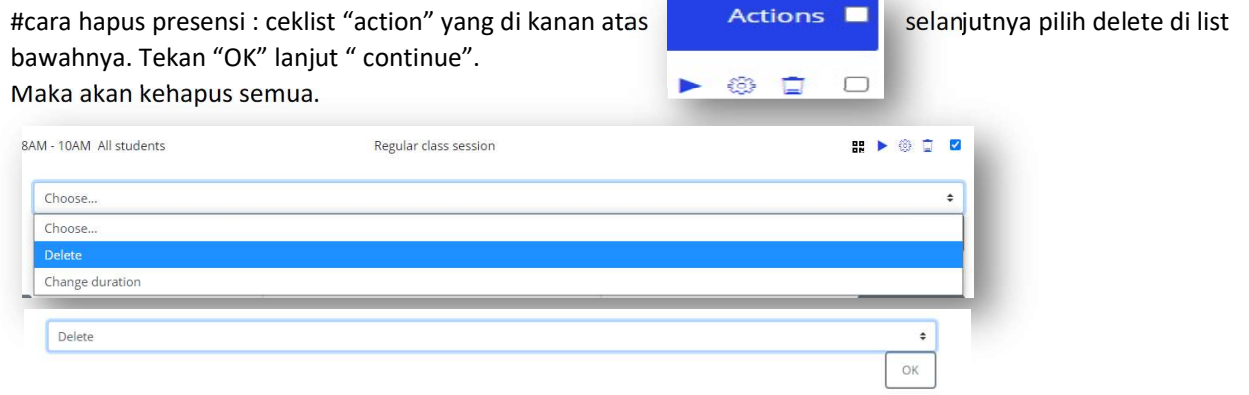

Selanjutnya kita membuat presensi baru sejumlah minimal 16 pertemuan dengan cara: klik "add session", maka akan tampil gambar di bawah.

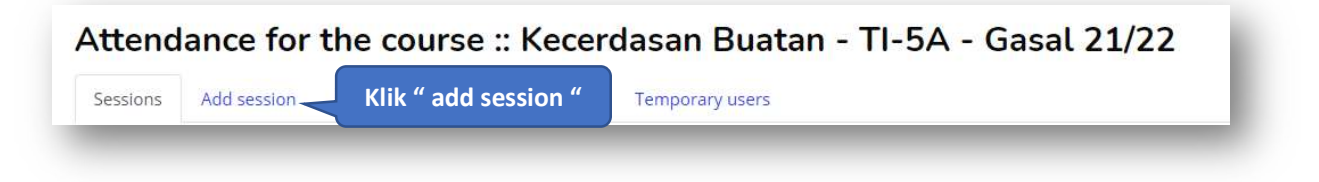

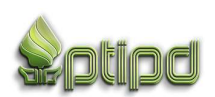

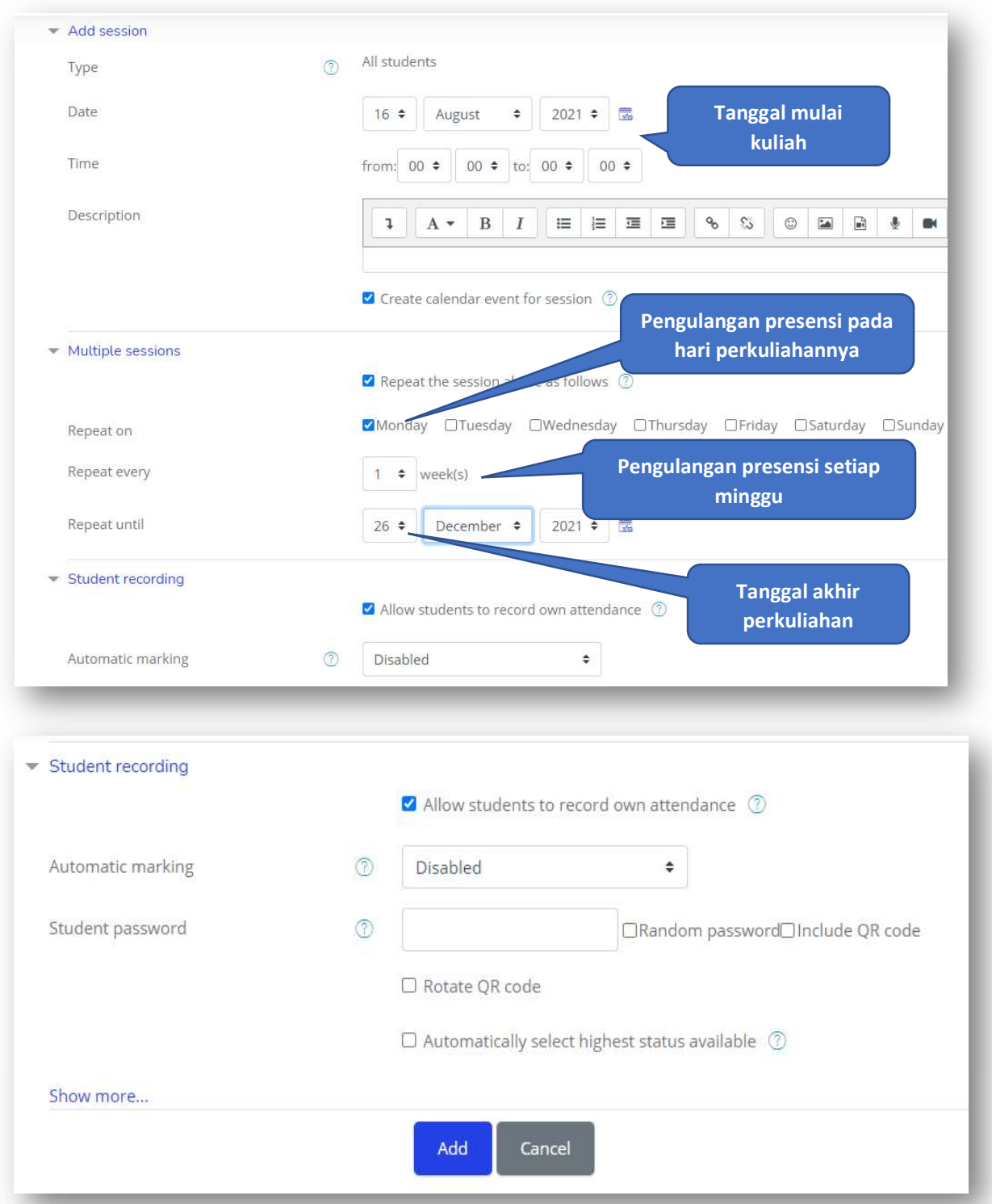

Selanjutnya klik " Add". Maka akan tampil presensi sejumlah minggu awal sampai minggu akhir perkuliahan.

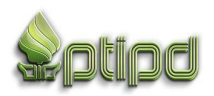

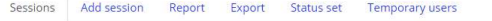

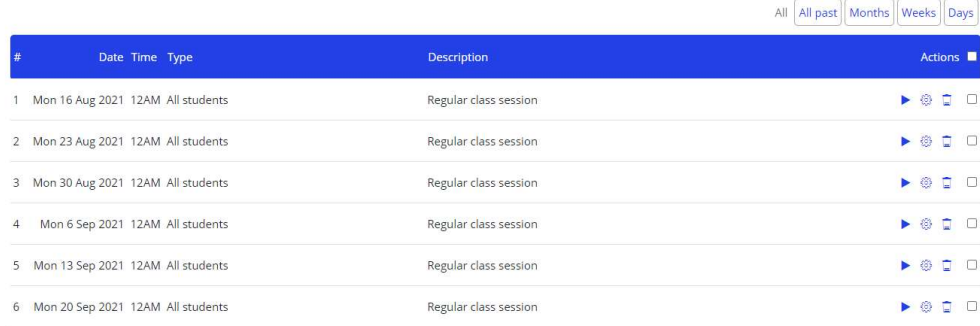

#### B. FITUR "ADD AN ACTVITY OR RESOURCE".

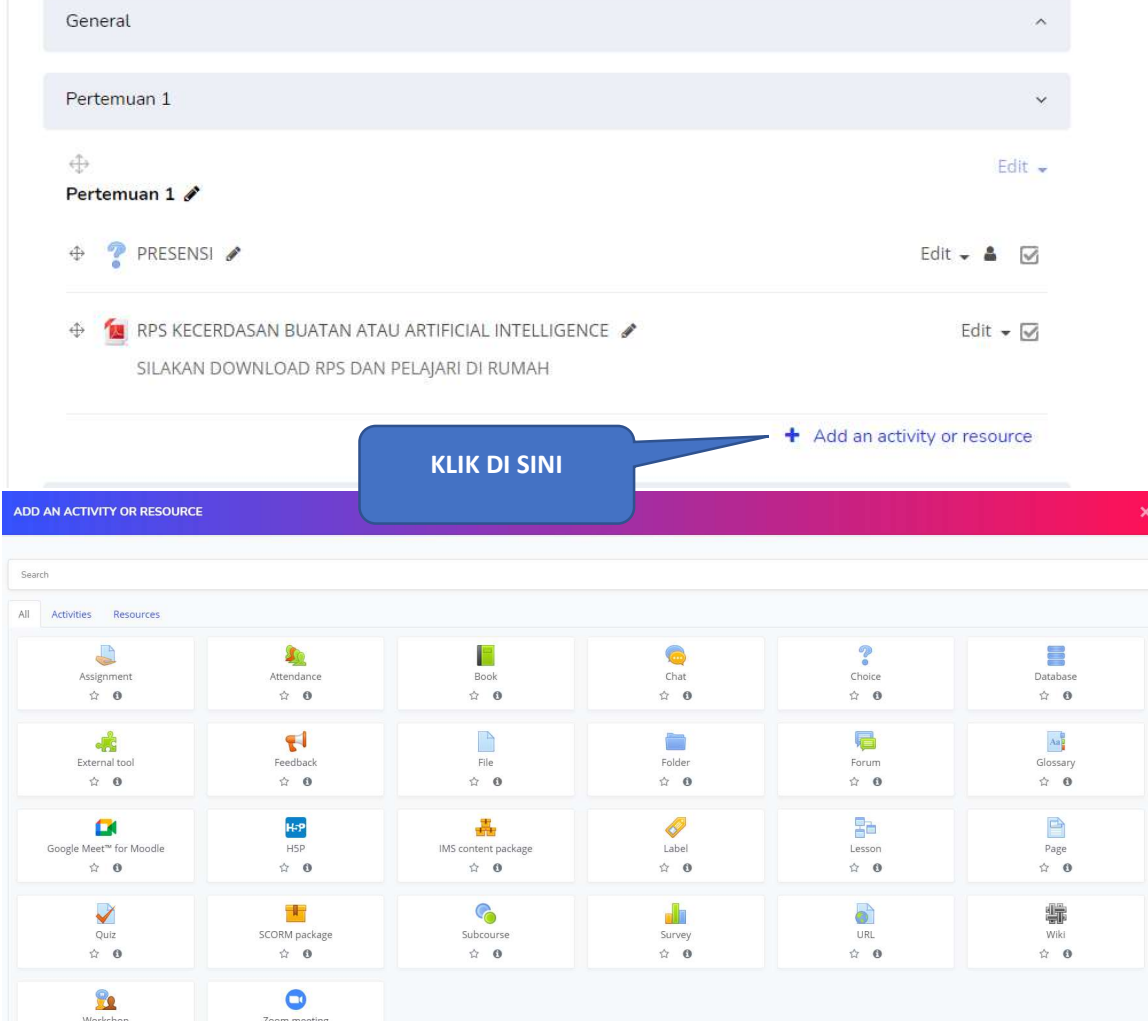

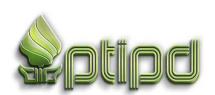

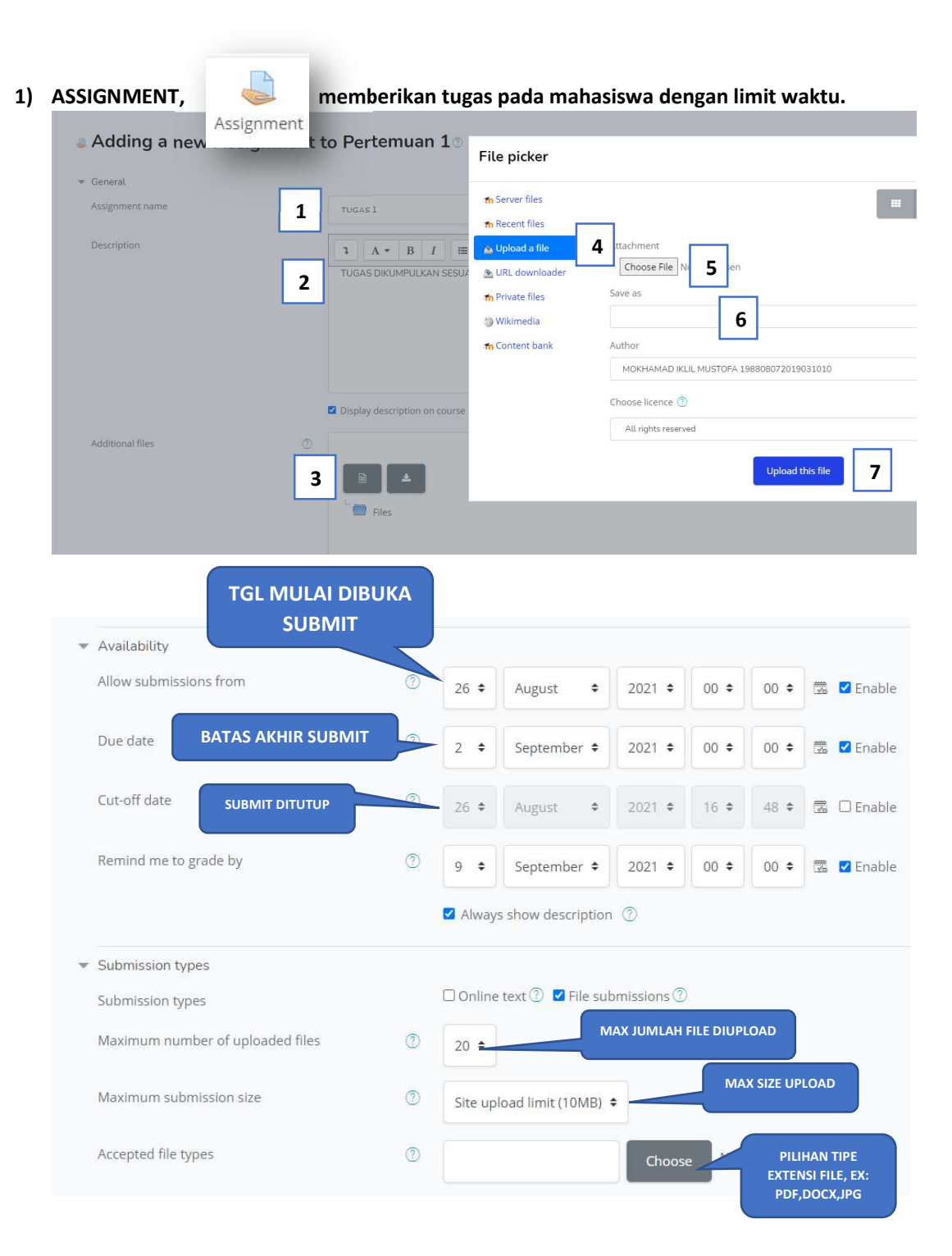

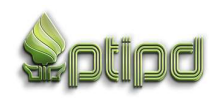

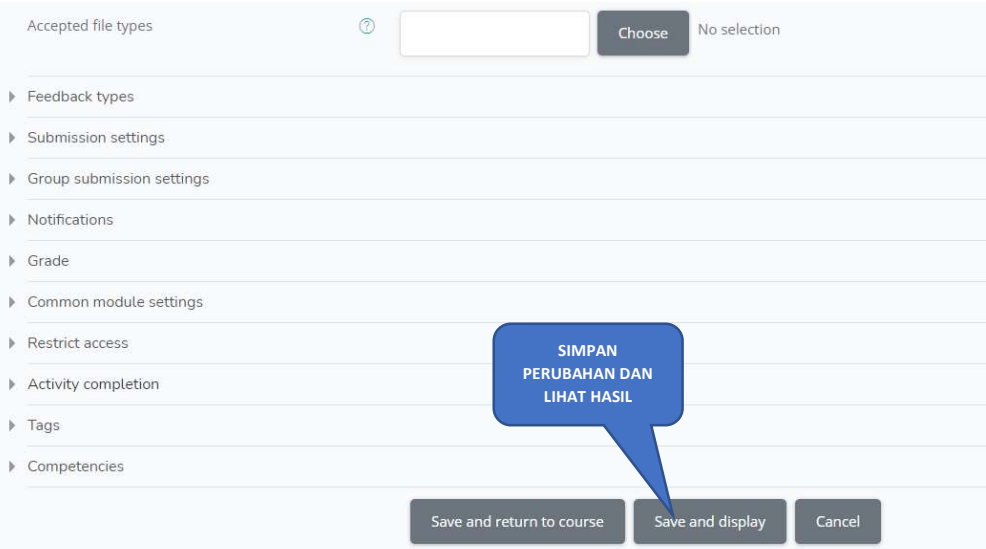

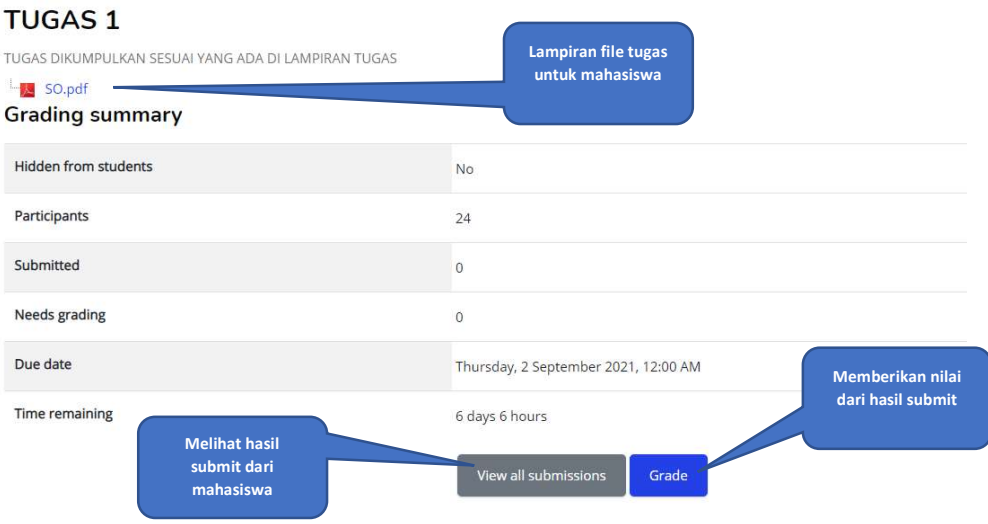

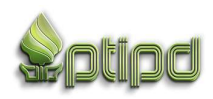

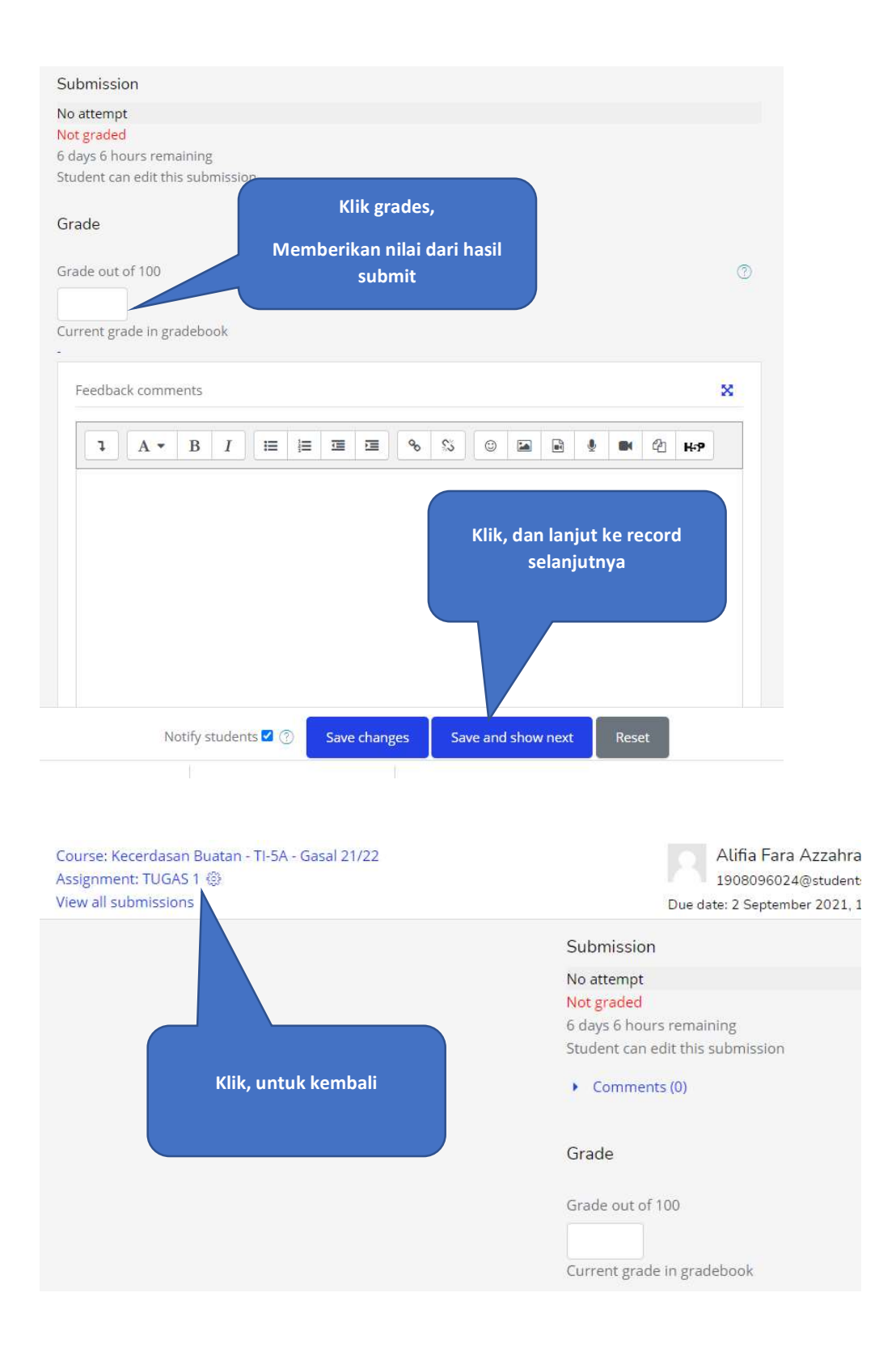

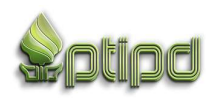

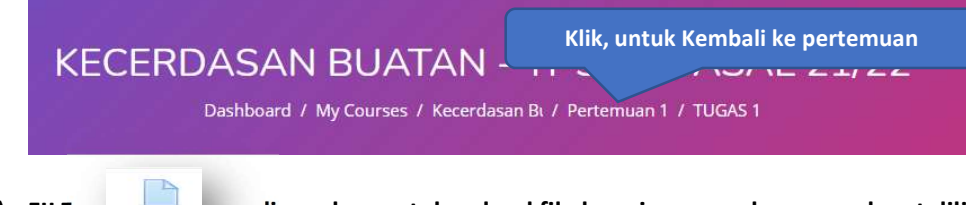

2) FILE, digunakan untuk upload file lampiran yang langsung dapat dilihat oleh mahasiswa, dengan sedikit deskripsi.

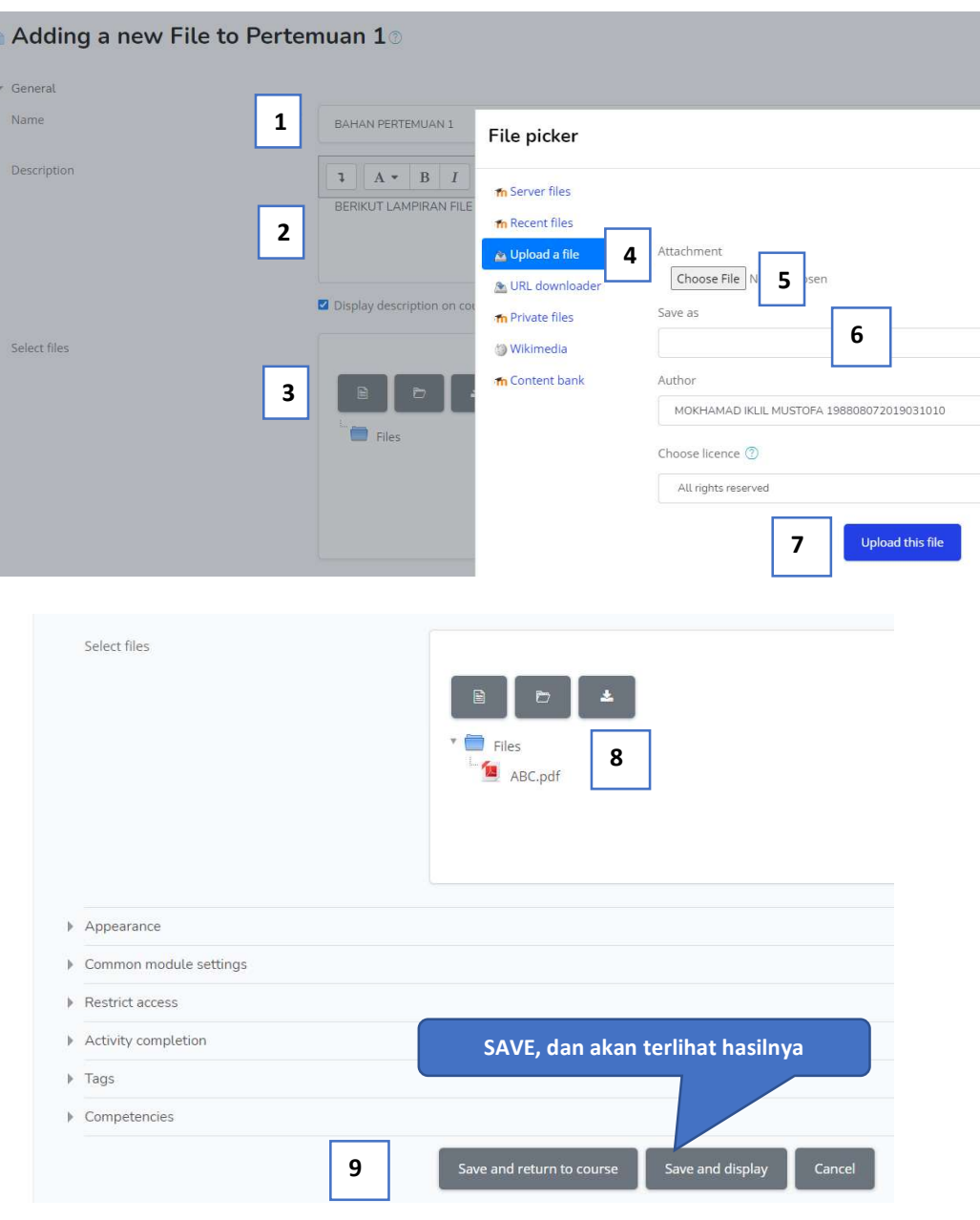

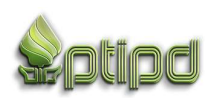

#### **BAHAN PERTEMUAN 1**

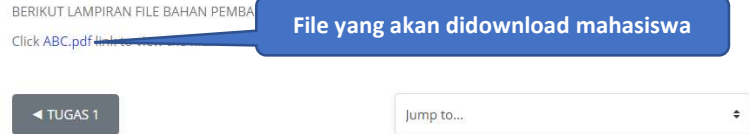

- 3) PAGE, cara kerjanya seperti "FILE". Page diperuntukkan jika kita ingin menjabarkan pembahasan materi dengan beberapa teori penjelasan dan juga dapat disisipkan beberapa file lampiran, baik pdf maupun lainnya.
- $\checkmark$ 4) QUIZ, Quiz Adding a new Quiz to Pertemuan 10  $\overline{\phantom{a}}$  General Name  $\circledcirc$ quiz pertemuan 1 Description  $\begin{tabular}{c|c|c|c|c} \multicolumn{4}{c|}{\textbf{1}} & $\multicolumn{4}{c|}{\textbf{1}}$ & $\multicolumn{4}{c|}{\textbf{2}}$ & $\multicolumn{4}{c|}{\textbf{3}}$ & $\multicolumn{4}{c|}{\textbf{4}}$ & $\multicolumn{4}{c|}{\textbf{5}}$ & $\multicolumn{4}{c|}{\textbf{6}}$ & $\multicolumn{4}{c|}{\textbf{6}}$ \\ \multicolumn{4}{c|}{\textbf{5}} & $\multicolumn{4}{c|}{\textbf{5}}$ & $\multicolumn{4}{c|}{\textbf{6}}$ & $\multicolumn{4}{c$  $\equiv \begin{array}{ccc} \equiv & \equiv & \equiv & \equiv \end{array}$  $\%$  $\begin{array}{c|c|c|c|c} \hline \multicolumn{1}{c|}{\mathbb{D}} & \multicolumn{1}{c|}{\mathbb{D}} \\ \hline \multicolumn{1}{c|}{\mathbb{D}} & \multicolumn{1}{c|}{\mathbb{D}} \\ \hline \multicolumn{1}{c|}{\mathbb{D}} & \multicolumn{1}{c|}{\mathbb{D}} \\ \hline \multicolumn{1}{c|}{\mathbb{D}} & \multicolumn{1}{c|}{\mathbb{D}} \\ \hline \multicolumn{1}{c|}{\mathbb{D}} & \multicolumn{1}{c|}{\mathbb{D}} \\ \hline \multicolumn{1}{c|}{\mathbb{D}} &$  $\Box$  <br> Display description on course page  $~\oslash~$  $\sqrt{ }$  Timing Open the quiz Tgl buka 33 ♦ 2 Enable  $26 \div$ August  $\div$  $2021$   $\diamond$  $17 ÷$ Close the quiz Tgl tutup  $17 ÷$ 33 ♦ 28 ØEnable 26  $\div$ August  $\ddot{\phantom{0}}$  $2021$   $\approx$ Time limit  $\circledcirc$  $\,0\,$  $minutes \triangleq$   $QEnable$ Klik ini Save and display Save and return to course Cancel

#### quiz pertemuan 1

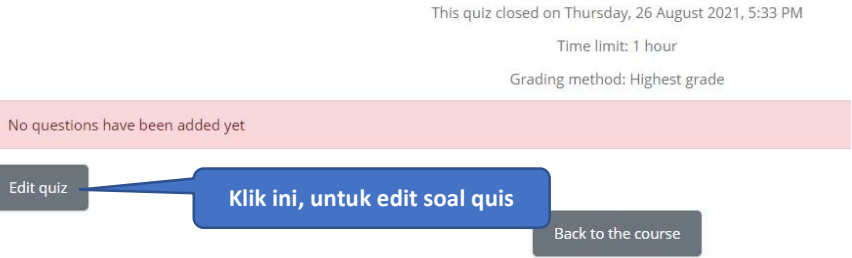

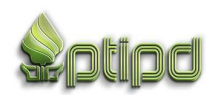

#### Editing quiz: quiz pertemuan 10

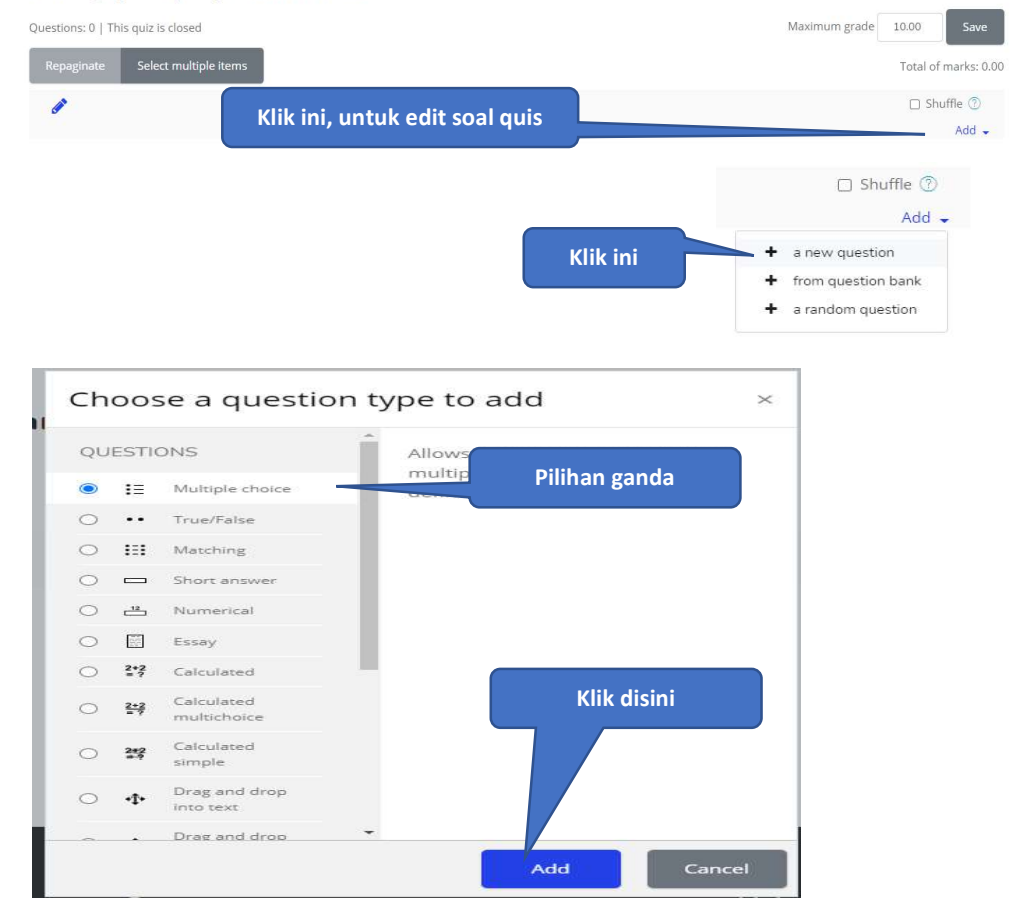

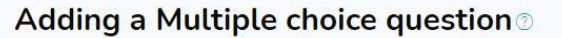

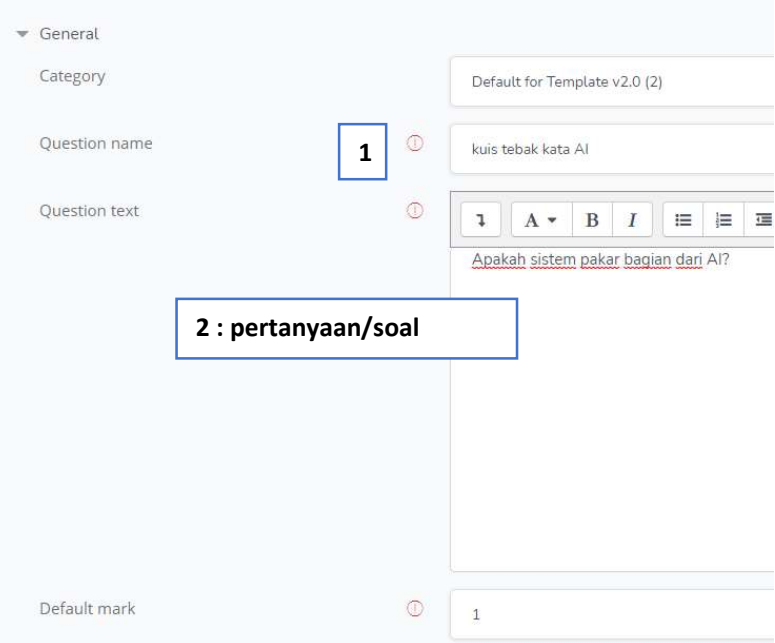

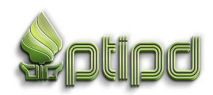

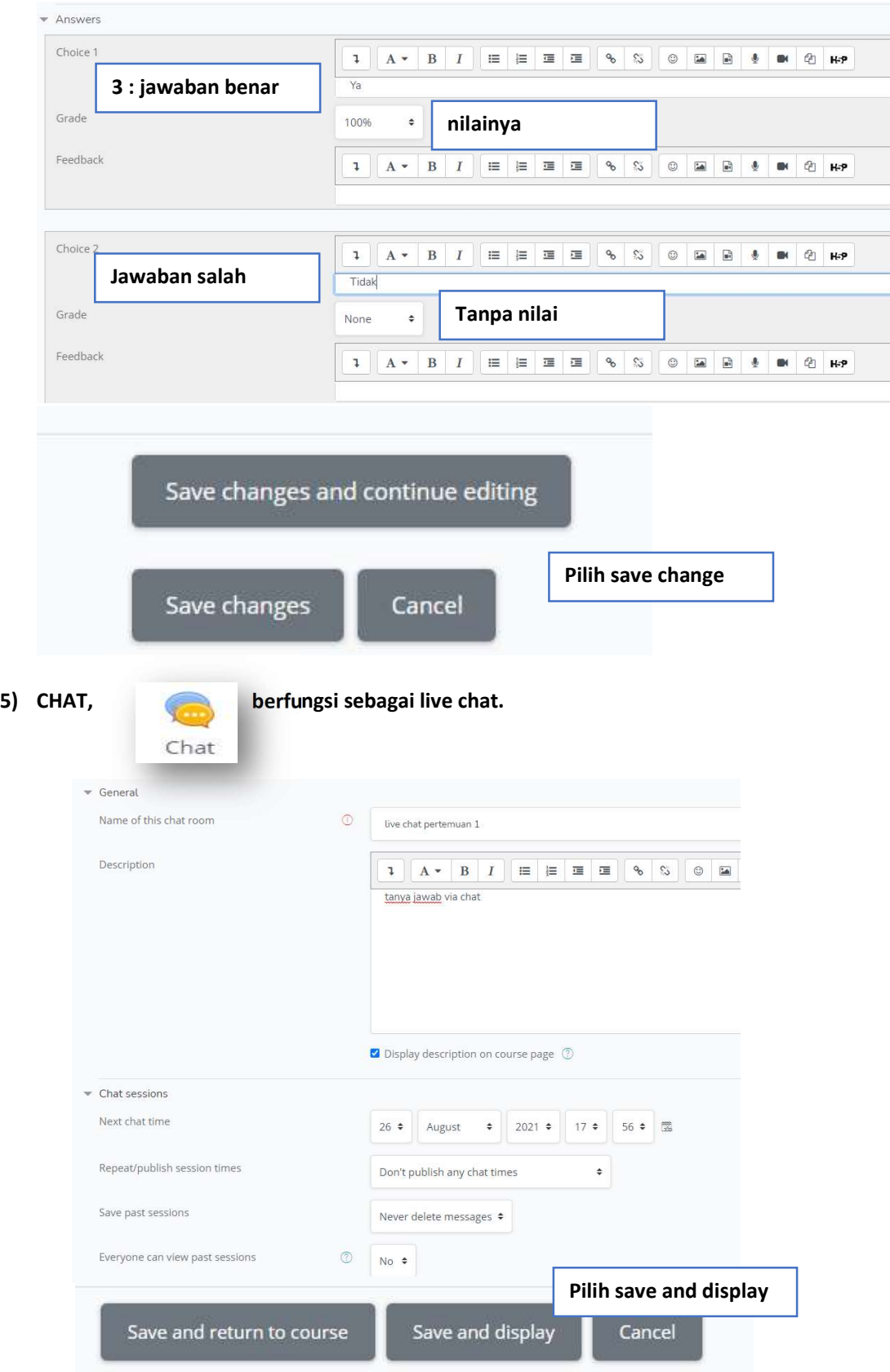

![](_page_13_Picture_1.jpeg)

![](_page_14_Picture_19.jpeg)

6) Fitur gmeet dan zoom, sebagai fitur tambahan untuk pengembangan lebih lanjut.

### **Terimakasih**

![](_page_14_Picture_3.jpeg)